# Welcome to TimeCamp Help!

Search for articles...

Q

## Zapier

#### In this article:

- Overview
- Enable integration
- Create Zaps

Zapier is an automation platform that allows to connect two running software. You can select from many available applications and integrate them with each other – triggering specific actions to occur. Those types of connections are called "Zaps".

### **Overview**

While there are many dedicated integrations created by our development team, we do understand that our users often operate on many different types of software and wish to track time on their everyday actions.

For this type of users, we've developed **Zapier** integration. You can connect TimeCamp to any software you use (which is available on Zapier) and create automated tasks.

"Zaps" available to be created using TimeCamp as one part are time tracking oriented. Our team has prepared three actions available to setup:

- create time entry
- add new project
- add a new task (sub-part to an existing project)

Here are some examples of what you can accomplish:

- automatically create TimeCamp projects when creating a new project in your project management software;
- automatically create TimeCamp projects when creating a new lead or new organization in your CRM;
- automatically create TimeCamp tasks when creating a new support ticket in your helpdesk center;
- automatically create time entries on your TimeCamp timesheets when adding a new event to your calendar;

- automatically send a message on your group chat when a new time entry is added to your TimeCamp timesheet;
- automatically send an email when a new time entry is added to your TimeCamp timesheets;

### **Enable integration**

Only the Administrator of the account can enable the integration.

#### Step 1

To create Zaps go to your Zappier account and click on My Apps.

| ×  | _zapier                   |                                                  | ,0 |  |
|----|---------------------------|--------------------------------------------------|----|--|
|    | + Create Zap              |                                                  |    |  |
| 7  | Dashboard                 | Make a Zap                                       |    |  |
| 4  | Zaps                      | Connect this app with this one!                  |    |  |
| ₹  | Transfers                 | O Search for an app     +    O Search for an app |    |  |
| 詰  | My Apps                   |                                                  |    |  |
| Та | Free Plan<br>isks 0 / 100 | Recommended for you                              |    |  |

#### Step 2

Select the software you wish to authorize to connect to your Zapier account and click on the **Connect** button next to it.

| Apps                | , <u>TimeCamp</u> + Add connection |
|---------------------|------------------------------------|
| My apps             |                                    |
| Shared with me      | No matching connections            |
| Custom integrations |                                    |
| All apps Admin      | Add new connection                 |
|                     | Connect                            |
|                     | Explore more connections           |

After selecting TimeCamp on the list, a pop-up window will appear asking you to enter your **TimeCamp API Key**. To copy your API key navigate to your TimeCamp profile. For detailed instructions, take a look at this article.

After entering the API Key simply click on the **Yes, Continue** button.

| Allow Zapier to access your<br>TimeCamp Account? |                          |                                    |
|--------------------------------------------------|--------------------------|------------------------------------|
| API Key (required)                               |                          |                                    |
| Log into your accour                             | nt and find your API Key | y in Settings > users > your name. |
|                                                  |                          |                                    |
|                                                  |                          |                                    |
|                                                  | Yes, Continue            | Cancel                             |

Your TimeCamp account will now appear on the list of connected accounts. From now on you will be able to create Zaps and join your accounts from TimeCamp and other software you use.

## **Create Zaps**

#### Step 1

To create Zaps, simply click on the orange CREATE ZAP! button in your top menu of Zapier.

| × _zapier               |                                 | ۵ 😖 |
|-------------------------|---------------------------------|-----|
| + Create Zap            |                                 |     |
| Dashboard               | Make a Zap                      |     |
| 👍 Zaps                  | Connect this app with this one! |     |
| <b>₹</b> Transfers      | O Search for an app             |     |
| H My Apps               |                                 |     |
| Free Pian Tasks 0 / 100 | Recommended for you             |     |

To make the process easier, you can use this page to save some time and create Zaps with TimeCamp only.

Zaps divide into Triggers and Actions.

Basically here you can determine if something is supposed to happen in different software (*action*) based on what you do in TimeCamp (*trigger*) – or vice versa if something that you do in different software (*trigger*) will make changes to your TimeCamp account (*action*).

#### Step 2

First, you need to set the Trigger.

When setting up a Zap with TimeCamp as a trigger, you can choose from two options:

- something should happen when you add a new project/task to your account;
- something should happen when you add a new entry to your timesheets;

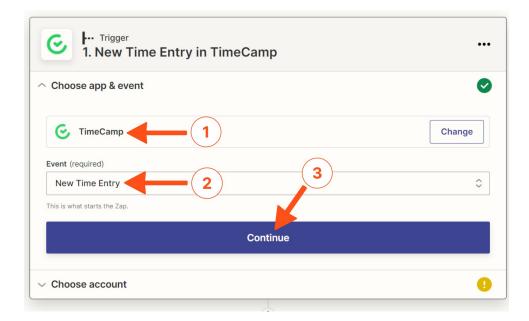

After choosing a trigger **select the account** you wish to use for your Zapier.

| <ul> <li>I. New Time Entry in TimeCamp</li> </ul>                                                                                        | •••                                           |
|----------------------------------------------------------------------------------------------------|-----------------------------------------------|
| $\sim$ Choose app & event                                                                                                    | <b>S</b>                                      |
| ^ Choose account                                                                                                    | <b>S</b>                                      |
| TimeCamp account: (required)  Timecamp Time Tracker  4                                                                                   | \$                                            |
| TimeCamp is a secure partner with Zapier. <u>Your credentials are encrypted &amp; can be removed a of your connected accounts here</u> . | <u>t any time</u> . You can <u>manage all</u> |
| $\sim$ Test trigger                                                                                                    | 9                                             |

Zapier will ask you to **test the trigger on the connected account** before proceeding with Zap creation. Depending on the type of trigger you use, add a new project to your TimeCamp account or update your timesheet with a new time entry for test purposes.

| $\sim$ Choose app & event                                                                                                    | < |
|----------------------------------------------------------------------------------------------------|---|
| ✓ Choose account                                                                                                    | 0 |
| ∧ Test trigger → ■                                                                                                    |   |
| Test your trigger                                                                                                    |   |
| We'll find a recent time entry in your G Timecamp Time Tracker account to confirm that the right account is connected and your trigger is set up correctly. |   |
| Test trigger                                                                                                    |   |

#### Step 3

The next step is setting the **Action**.

You need to tell Zapier what to do in another software you trying to integrate.

| Action<br>2. Send Channel Message in Slack |        |
|--------------------------------------------|--------|
| 2. Send Channel Message in Slack           |        |
| Slack                                      | Change |
| Event (required)                           |        |
| Send Channel Message                       | 3      |
| Continue                                   |        |
| Choose account                             |        |

After choosing the action **select the account** you wish to use for your Zapier.

| +                                                                                                    |                                             |
|----------------------------------------------------------------------------------------------------|---------------------------------------------|
| Action<br>2. Send Channel Message in Slack                                                                                         |                                             |
| ✓ Choose app & event                                                                                                    | 0                                           |
|                                                                                                    | <b>S</b>                                    |
| Slack account: (required)                                                                                                    | \$                                          |
| Slack is a secure partner with Zapier. <u>Your credentials are encrypted &amp; can be removed</u><br>your connected accounts here. | d at any time. You can <u>manage all of</u> |
| Continue 5                                                                                                    |                                             |
| ✓ Set up action                                                                                                    | 9                                           |

Zapier will ask you to set up the details of action before proceeding with Zap creation. Fill in all the required fields and click on the **Continue** button.

#### Step 4

Optionally you can test the action and when finished simply click on the **Publish Zap** button. Your Zap is ready!

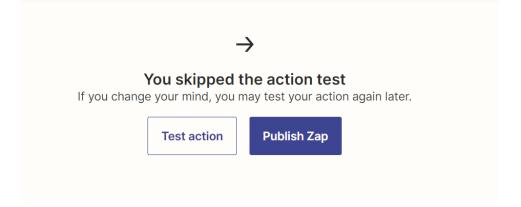